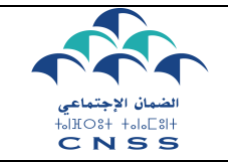

### **INTRODUCTION :**

Dans le cadre de l'amélioration continue de la qualité de service de ses prestations, la CNSS se digitalise davantage en lançant son nouveau portail, destiné aux employeurs, relatif à la demande de l'indemnité pour perte d'emploi (IPE).

في إطار التحسين المستمر لجودة خدماته، يعمل الصندوق الوطني للضمان االجتماعي على تعزيز الالمادية و ذلك عبرإطالق خدمة جديدة عن بعد، موجهة للمشغلين، تتعلق بطلب التعويض عن فقدان الشغل.

#### **I. Accès au portail Indemnité pour Perte d'Emploi (IPE) :**

Le service de demande d'indemnité pour perte d'emploi en ligne est accessible à travers le lien suivant : www.damancom.ma

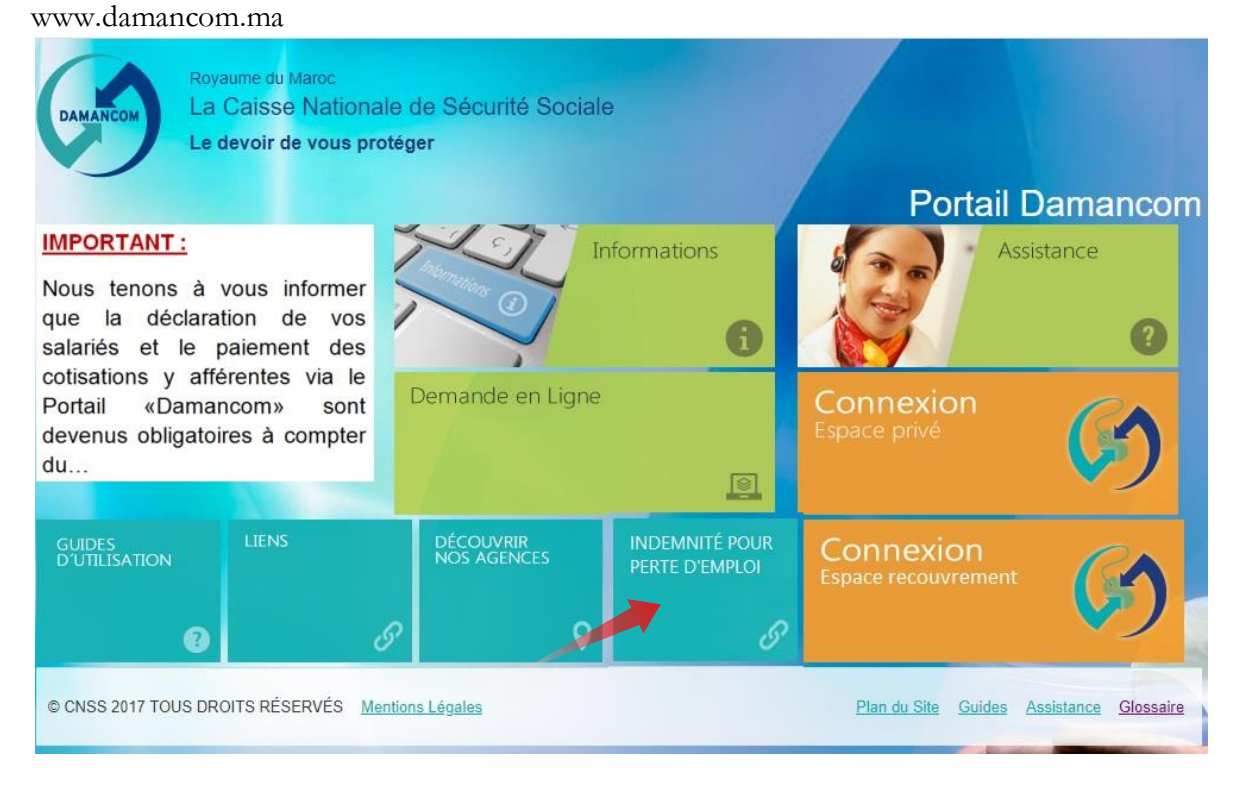

يتم الولوج إلى خدمة تقديم طلب التعويض عن فقدان الشغل عن بعد عبر الرابط التالي

Vous pouvez accéder à ce nouveau service en cliquant sur le lien « INDEMNITE POUR PERTE D EMPLOI ».

لولوج هذه الخدمة الجديدة، انقر الرابط

« INDEMNITE POUR PERTE D EMPLOI ».

**II. Authentification pour l'accès au service IPE :** 

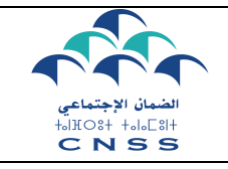

# **Mode opératoire du portail Indemnité pour Perte d'Emploi**

**دليل استخدام بوابة التعويض عن فقدان الشغل** 

Pour accéder à ce service, vous êtes invités à introduire le login et le mot de passe de votre compte Damancom.

**من أجل الولوج إلى هذه الخدمة**، **يتعين استعمال اسم المستخدم و كلمة السر لحسابكم "ضمانكم"** 

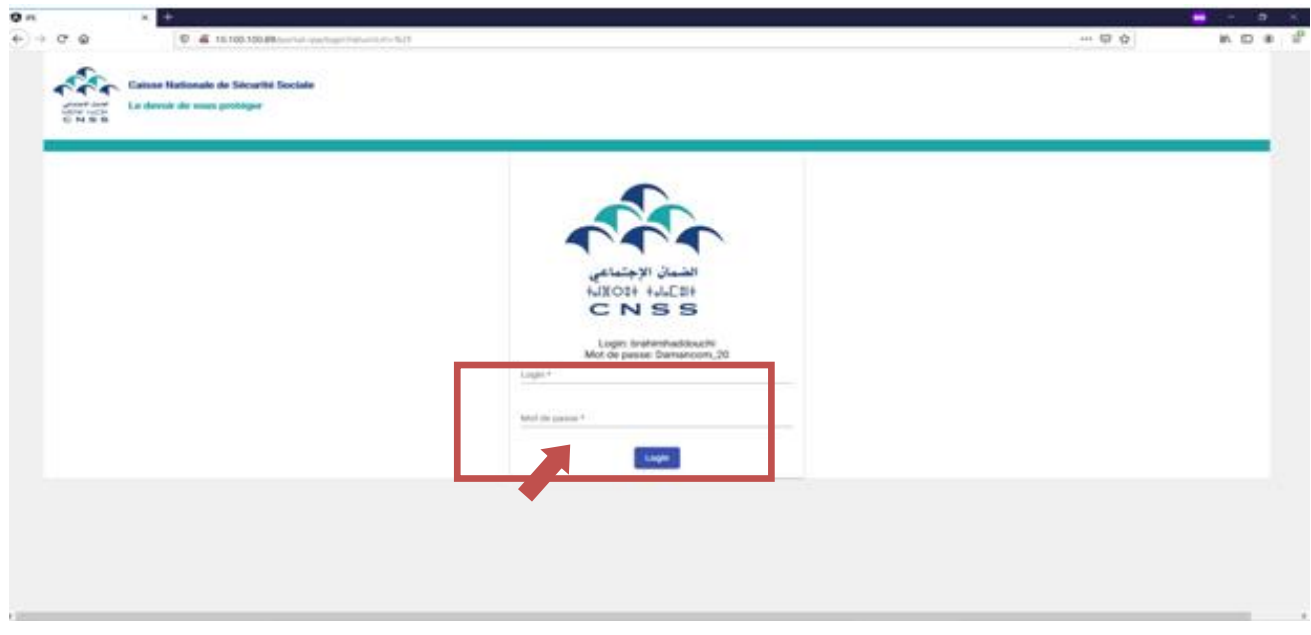

#### **III. Formulation de la demande de l'Indemnité pour Perte d'Emploi**

#### **1. Identification de l'affilié demandeur**

En cas d'un compte groupe, choisir l'affiliation concernée par votre demande de l'IPE.

اذا تعلق االمربحساب جماعي "**groupe compte** " يجب اختيار رقم االنخراط موضوع طلب االستفادة من التعويض عن فقدان الشغل**.** 

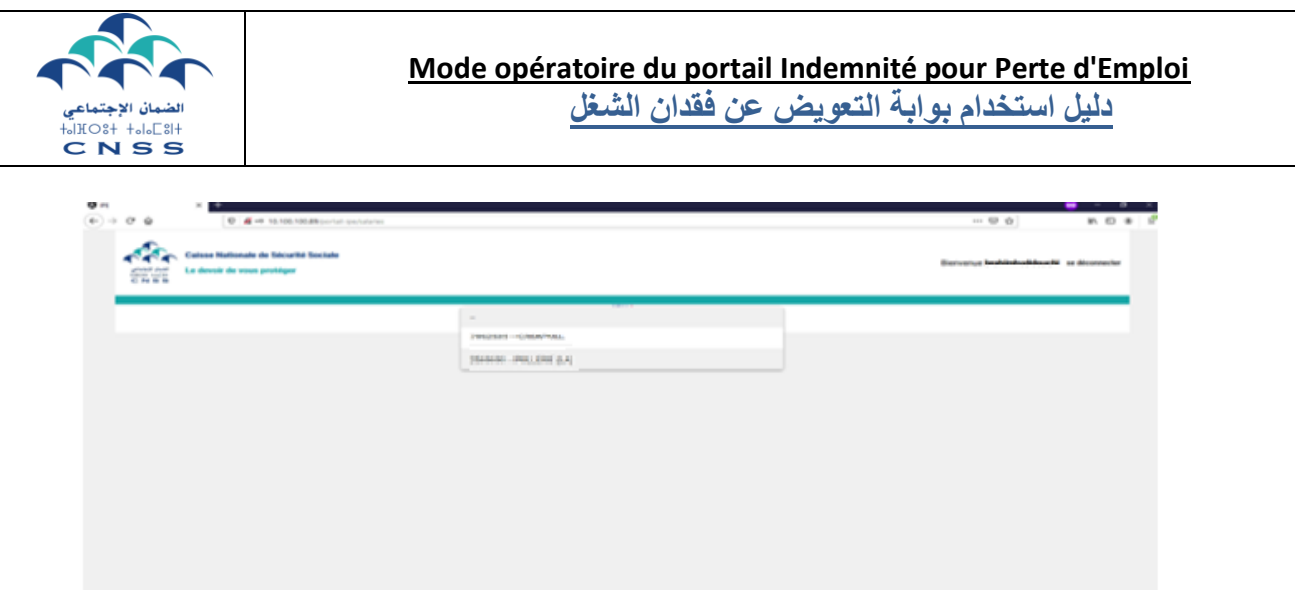

**2. Création d'une nouvelle demande IPE** 

Après authentification, cliquer sur le bouton « Nouvelle demande »

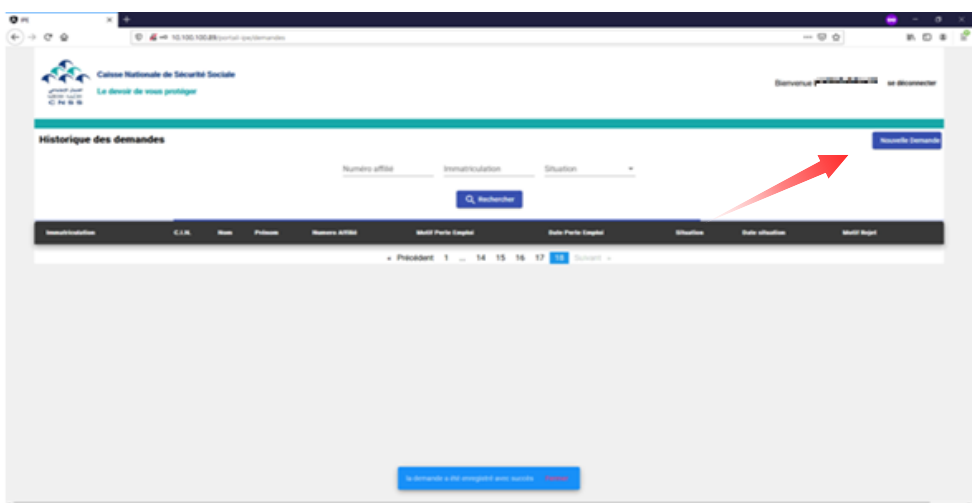

بمجرد دخولكم، عليكم النقر على زر « demande Nouvelle«

Au niveau de la colonne « Action », choisir l'assuré concerné par la demande IPE et cliquer sur « créer demande ».

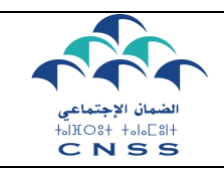

على مستوى العمود « Action » يجب اختيار المؤمن المعنى بطلب التعويض عن فقدان الشغل والضغط على زر « créer demande »

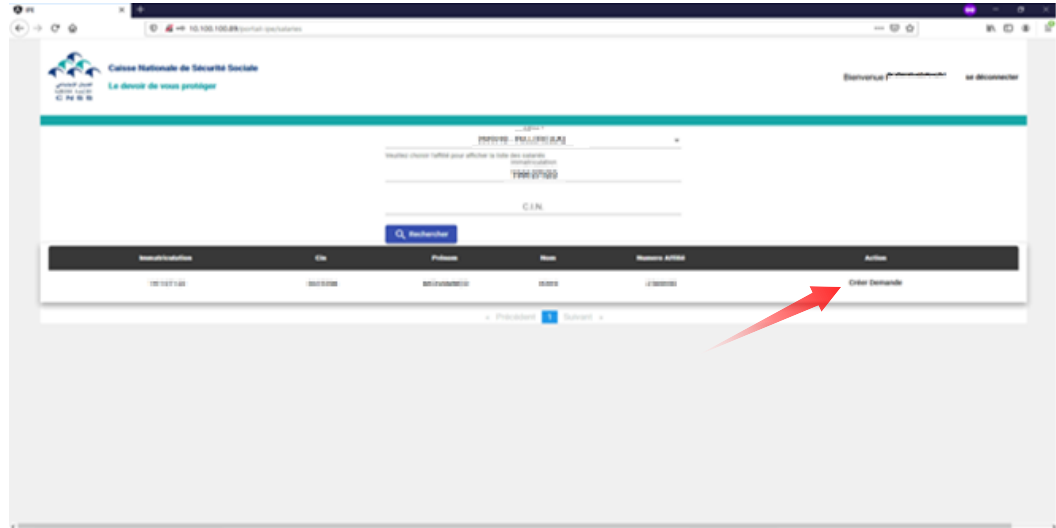

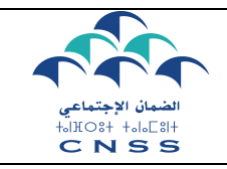

- 1. Renseigner la date de perte d'emploi
- 2. Choisir le motif de perte d'emploi à partir de la liste déroulante
- 3. Cocher la case « j'atteste l'exactitude des informations liées à la perte d'emploi déclarées ci-dessus »
- 4. Cliquer sur « Valider »

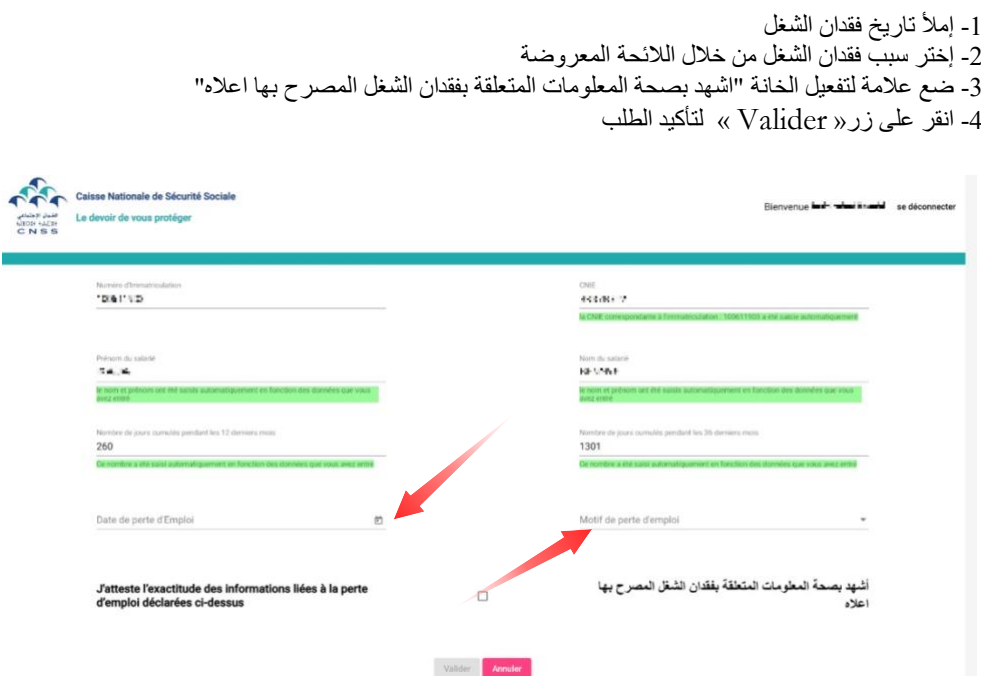

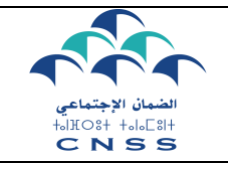

## **Mode opératoire du portail Indemnité pour Perte d'Emploi**

**دليل استخدام بوابة التعويض عن فقدان الشغل** 

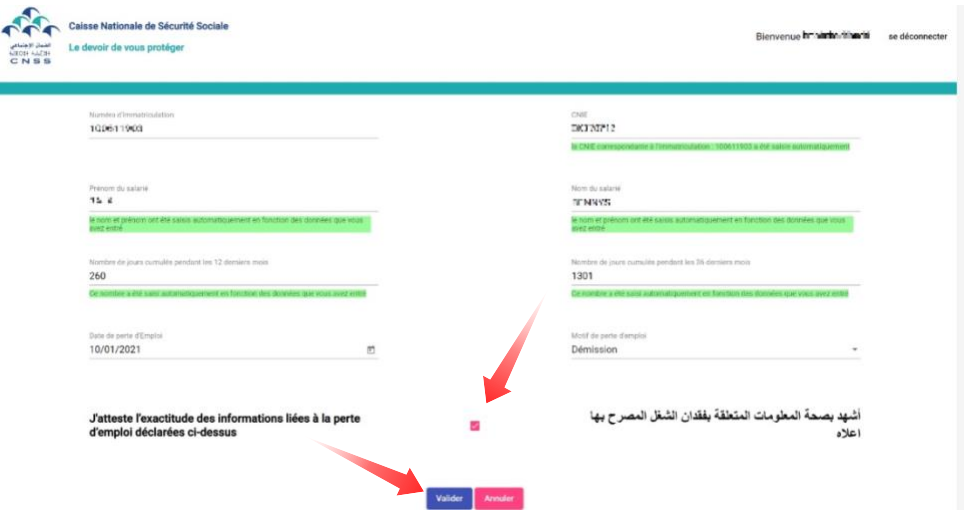

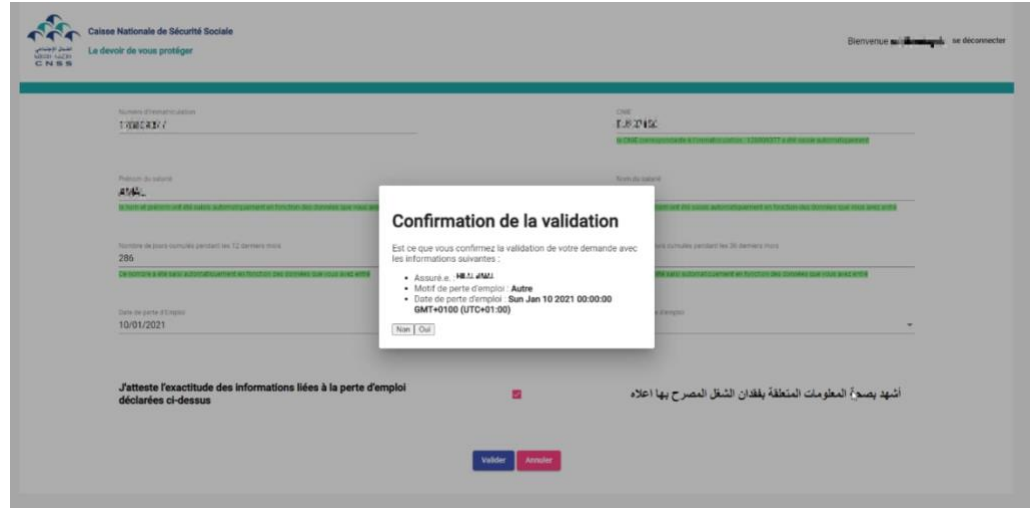

Nous vous informons que le dépôt de la demande de perte d'emploi sera notifié à l'assuré concerné. نحيطكم علما انه سيتم اخبار المؤمن له بايداع طلب التعويض عن فقدان الشغل الخاص به

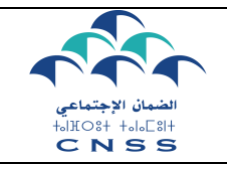

#### **3. Consultation & suivi des demandes IPE**

Pour consulter les demandes effectuées, accéder à l'espace « historique des demandes ». A travers cet espace, vous pouvez consulter l'état d'avancement de vos demandes ainsi que les motifs en cas de rejet

يمكنكم االطالع على الطلبات المنجزة من خالل الفضاء « demandes des historique « ، تتبع مآلها وكذا معرفة .<br>الأسباب في حالة الرفض.

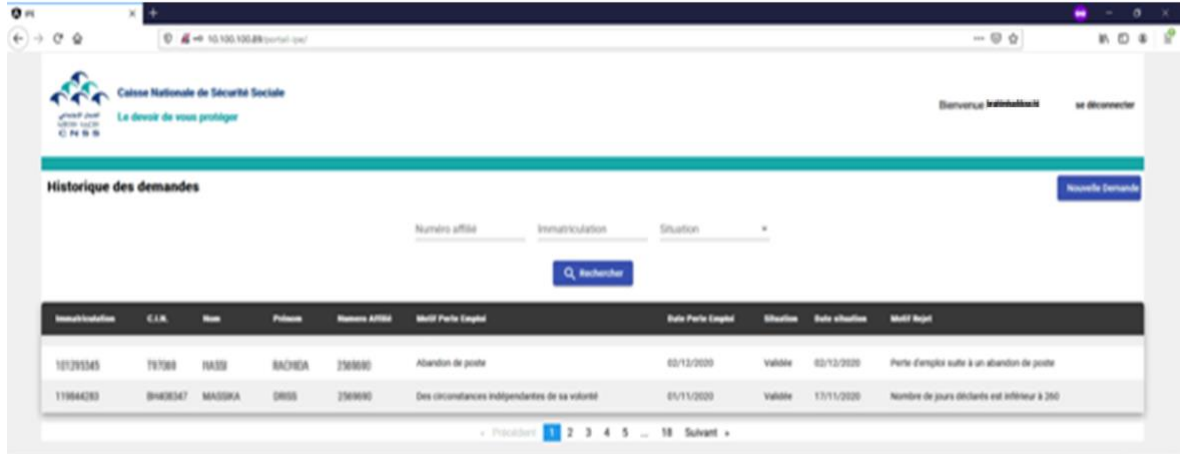